■ STEP4 Xperia XZ2のSoftBankメール ● でS!メール/SMSデータを復元する

#### $\boxed{1}$

ランチャー画面で (メール)

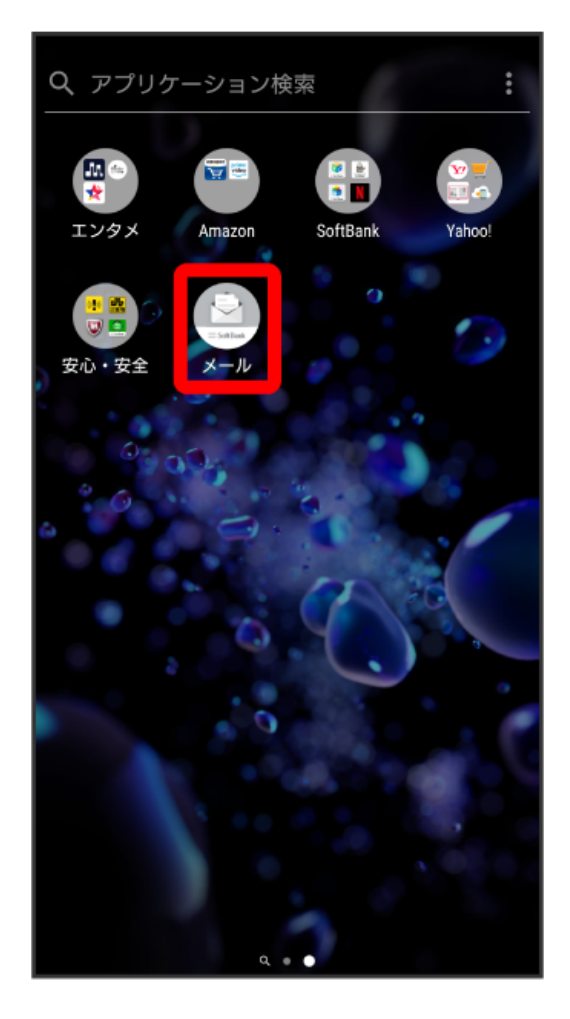

#### $\overline{2}$

設定

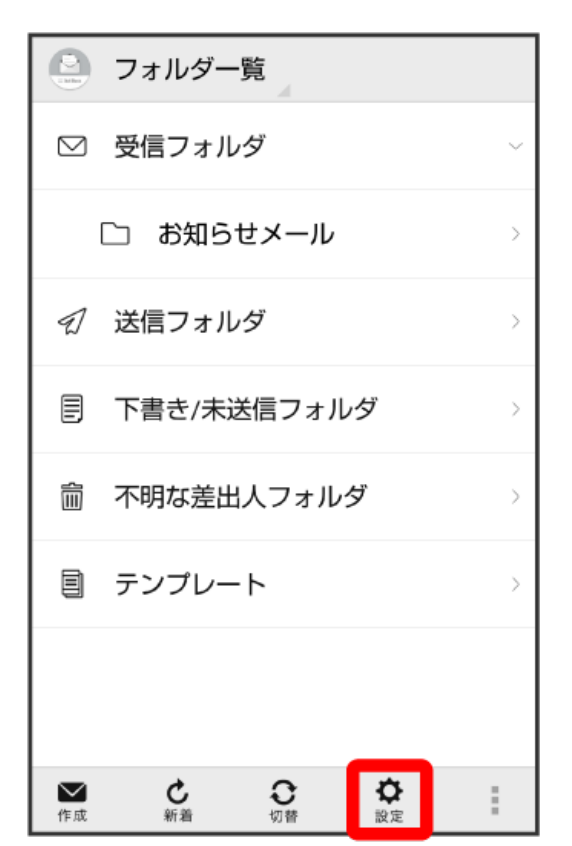

### $\overline{\mathbf{3}}$

共通設定

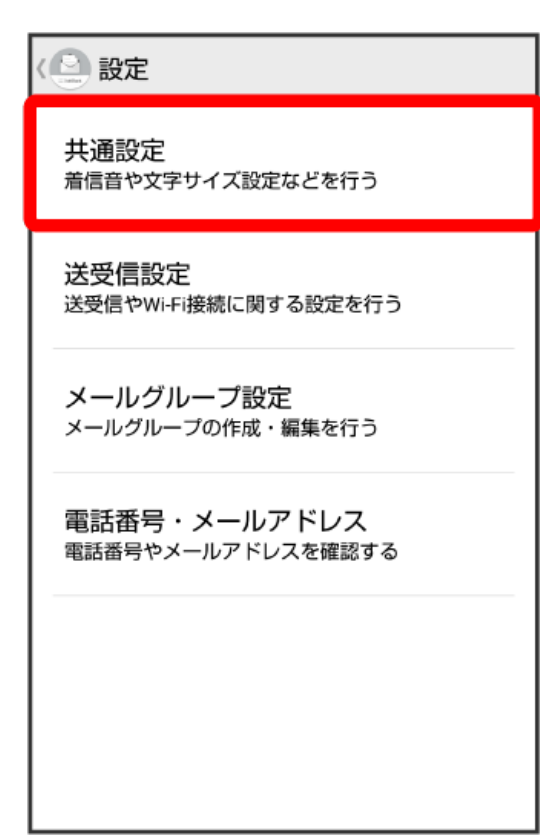

 $\overline{\mathbf{4}}$ 

メール保存・読み込み

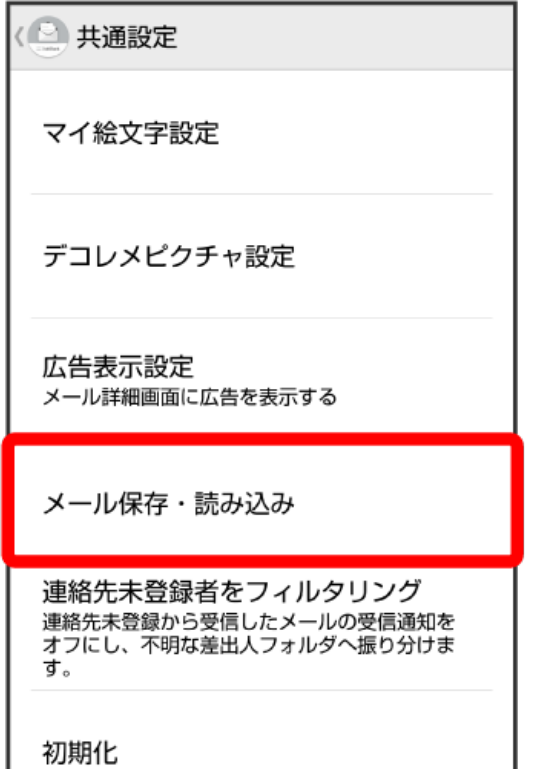

## $\overline{\mathbf{5}}$

バックアップ・復元する

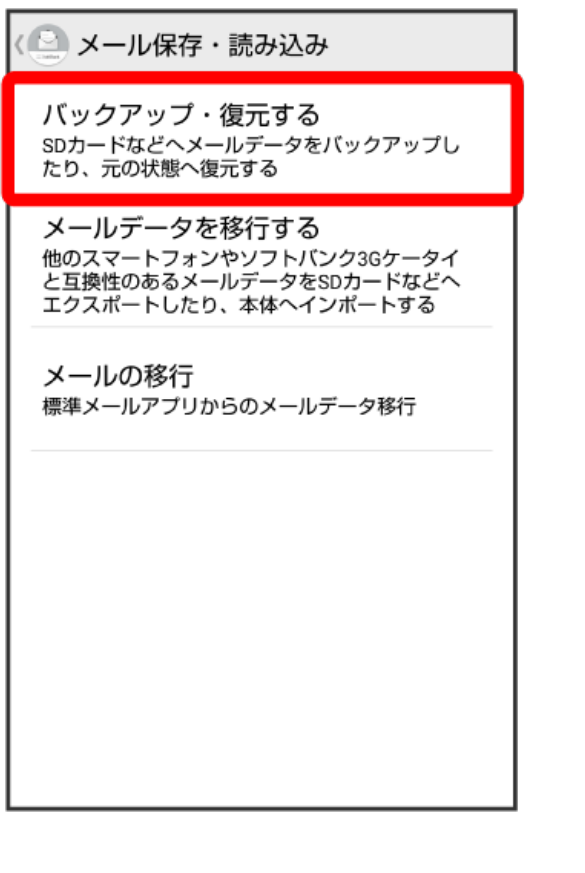

## 復元(専用フォーマット)

 $6\overline{6}$ 

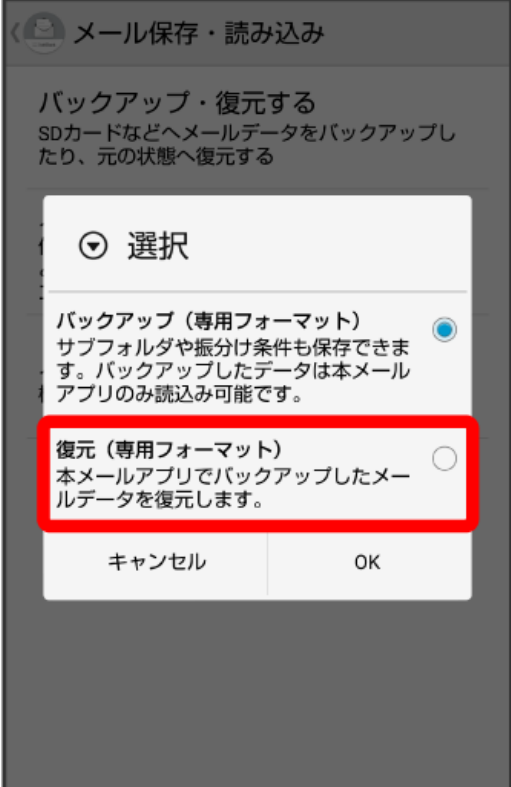

# $\overline{7}$

## OK

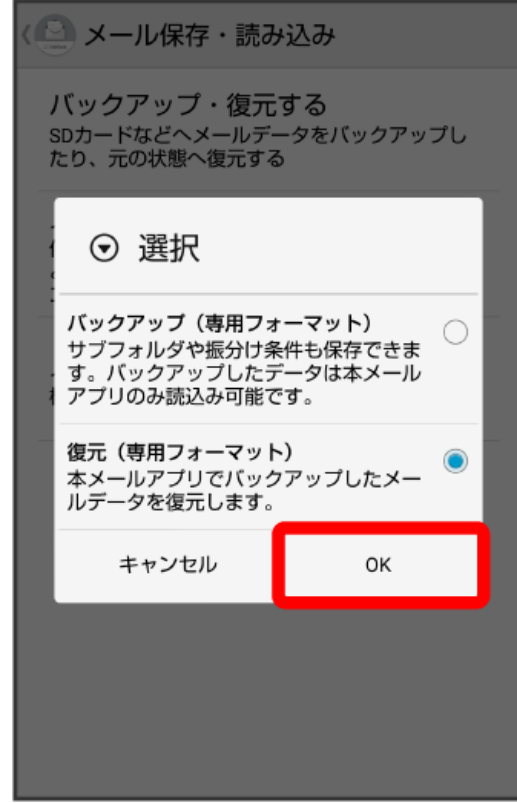

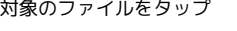

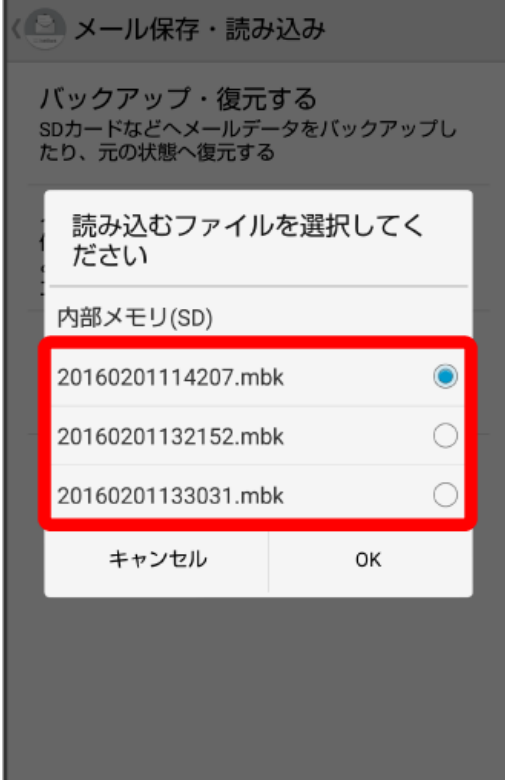

## $\overline{9}$

OK

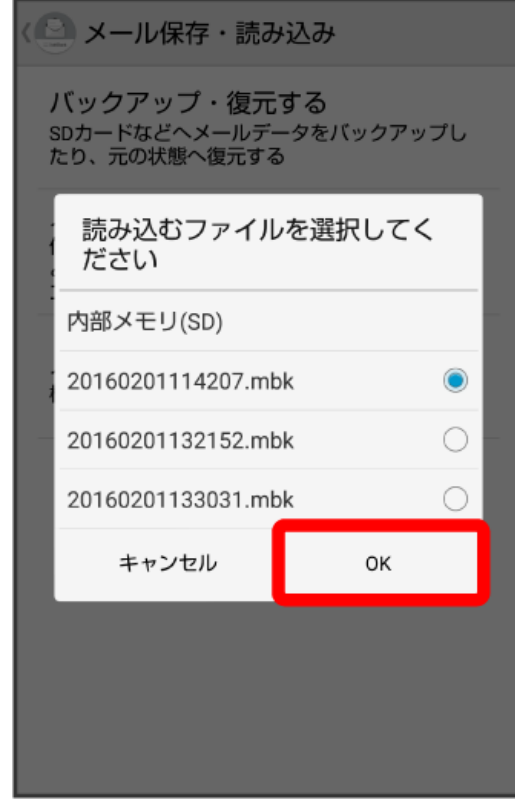

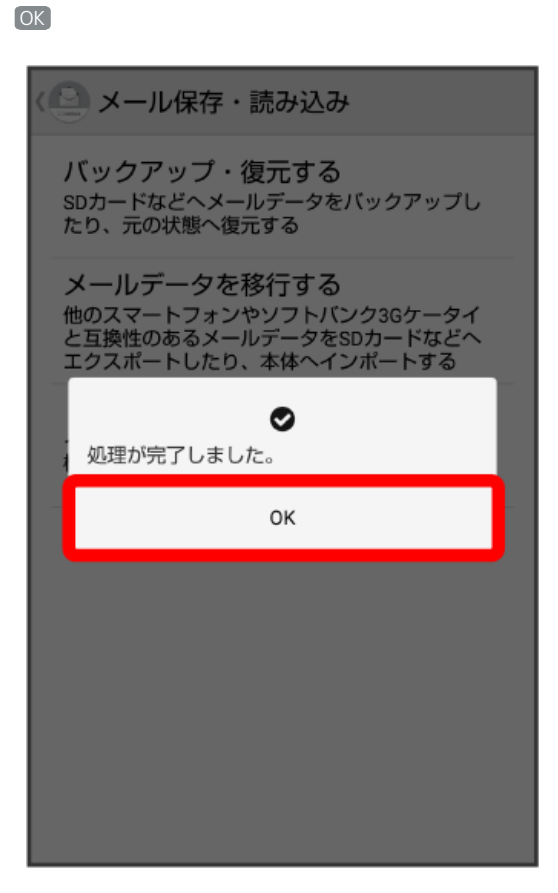

※ 復元が完了します。

 $10$